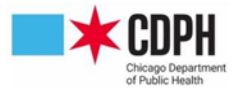

## **Instructions for Completing VFC Provider Enrollment in I-CARE**

## **ACCESS THE COVID ENROLLMENT MATERIALS IN I-CARE**

- **1.** Log on to I-CARE
	- Upon logging in, you will be on the Home News / Announcements section, then select the **Site** tab from the menu bar in the top left-hand corner

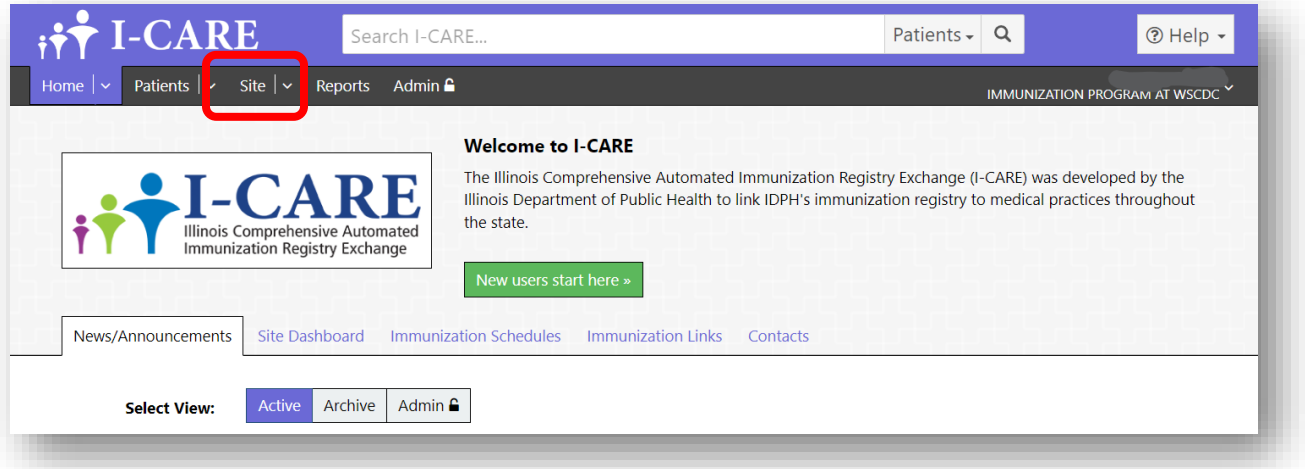

- **2.** For VFC provider enrollment, choose the "VFC" tab, and then the "Enrollment" button
	- From here, you will also be able to view all past enrollments

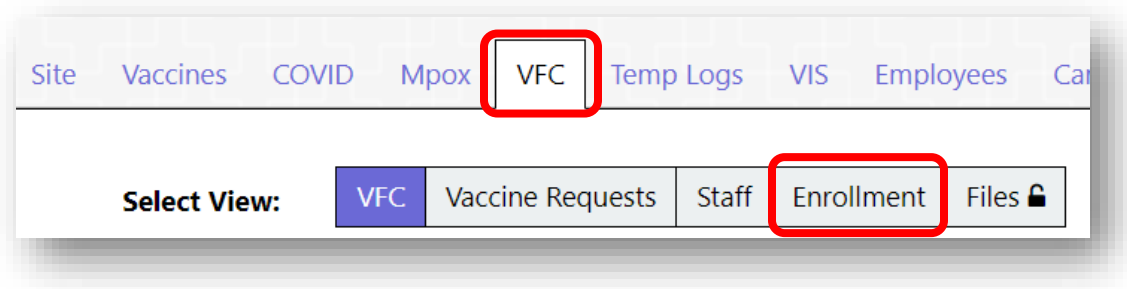

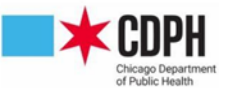

**3.** From there, click "Add 2023 Enrollment"

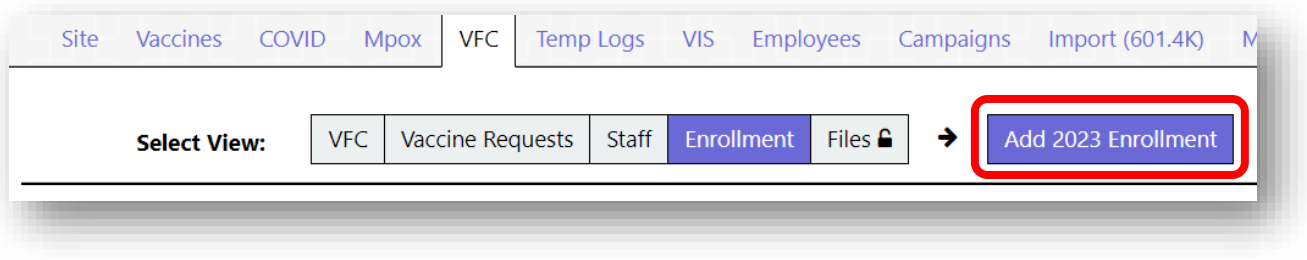

• Once you click this button, it will open up a draft of an enrollment (or re-enrollment) for participation in the VFC program for the year.

## **2023 Program Enrollment**

*Take care as some fields auto-populate with site-specific I-CARE data and may need to be changed manually to* 

*represent accurate, up-to-date information.*

**1.** Designate provider type and confirm that you will be offering all ACIP-recommended vaccines for

VFC-eligible patients of all ages

- Provider type can be selected by clicking on the dropdown menu (shown in red box below)
- A select few providers should choose "Offers Select Vaccines", but that is only if they have already confirmed that they are deemed Specialty Providers for the VFC program

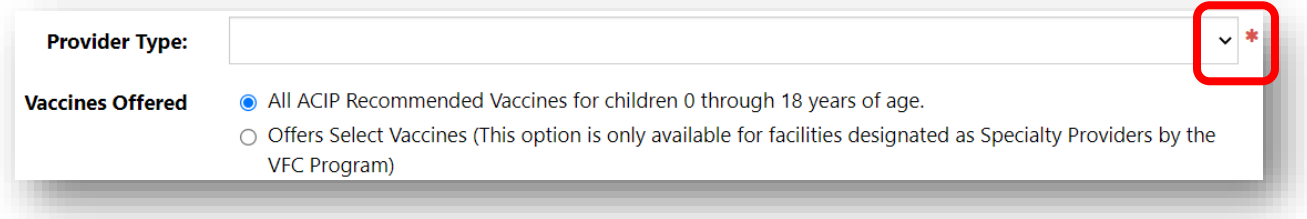

**2.** List facility's NPI (National Provider Identifier) number

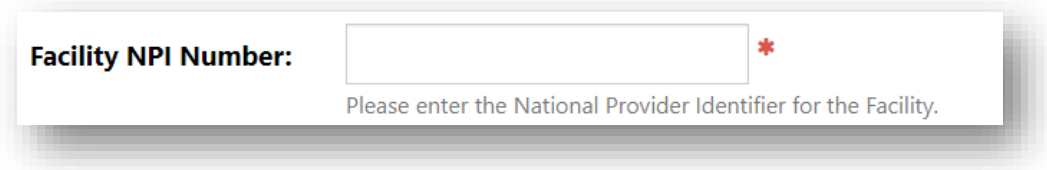

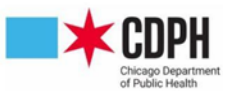

- **3.** VFC Provider Agreement and VFC Policy Acknowledgement Certification Form
	- To download a blank copy of these forms, click the links shown in red boxes below
	- Print forms and fill them out manually
		- o **Medical Director's signature should be on both documents**
	- Upload forms by clicking "Upload New Attachment" under respective document
	- Click boxes to certify forms have been signed by all necessary parties and uploaded
	- Medical Director should also read and certify that they understand the policies they agreed to read in the VFC Policy Acknowledgement Certification Form, shown in green box below

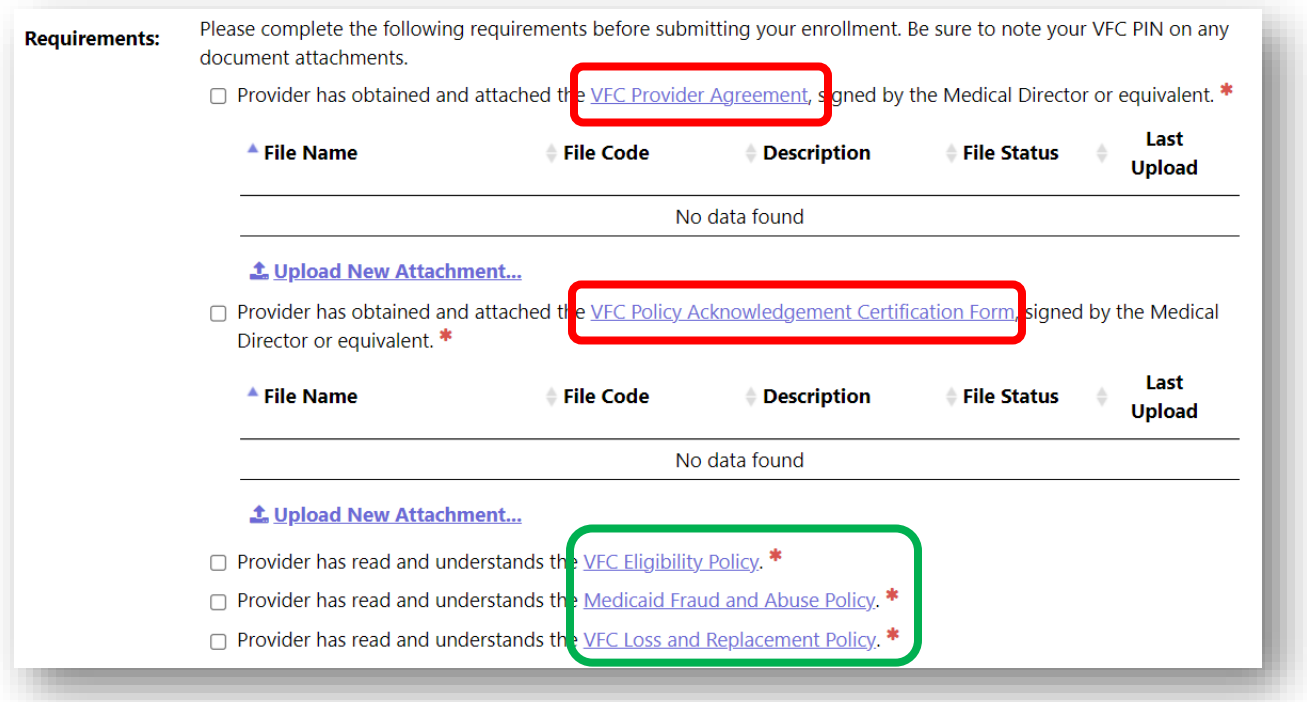

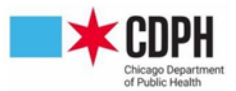

- **4.** Report your patient population
	- If data auto-populates here from prior enrollments, please double check to make sure patient population is still accurate
	- CHIP patients should still be reported, regardless of the new blended inventory
	- Be sure to also click the box for where you found the data used to report patient population

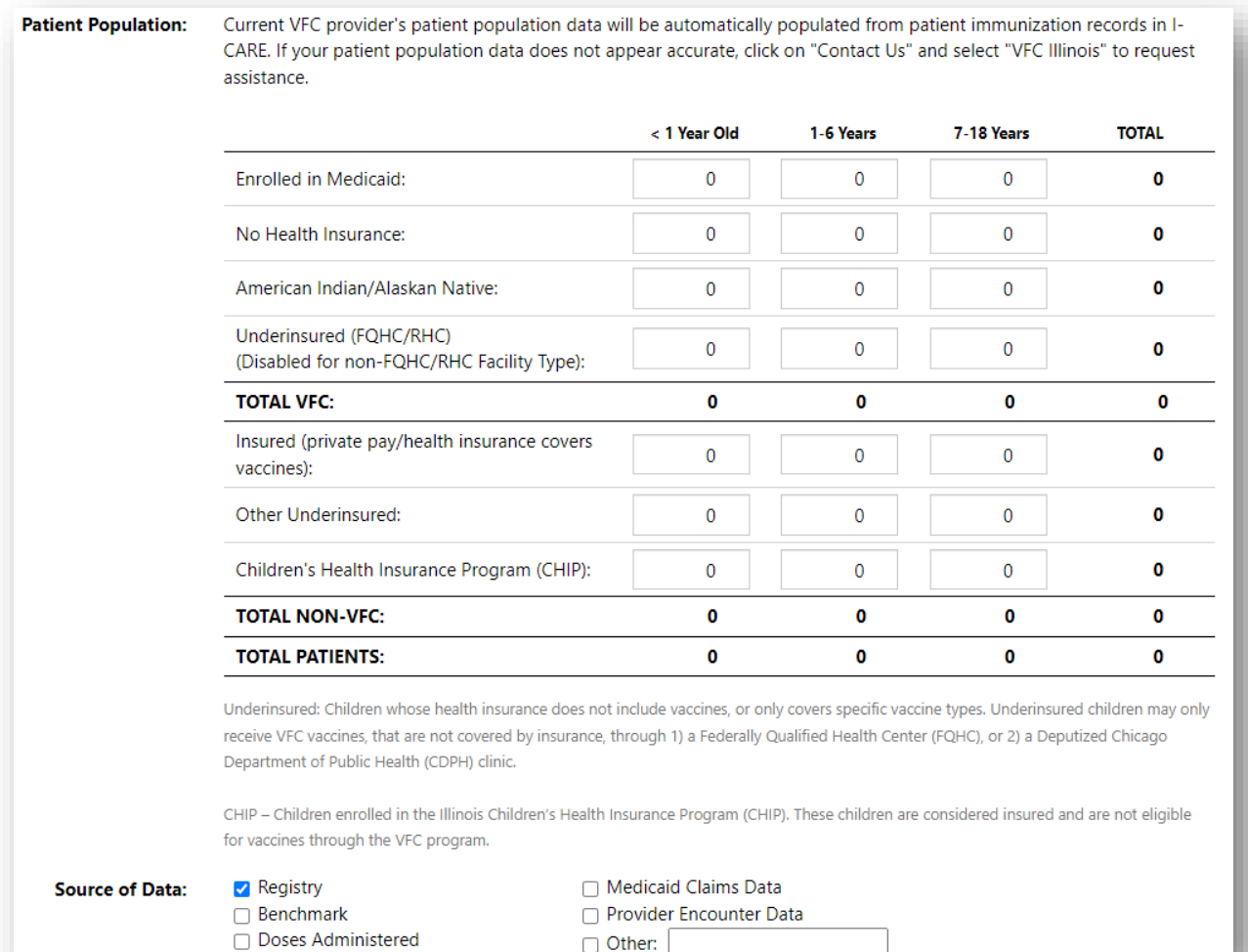

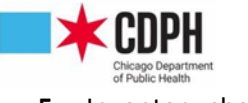

- **5.** Inventory check
	- Check your physical vaccine inventory against your I-CARE inventory; if they match up, you should click "Yes". If they don't, please click "No" and we will work with you to reconcile your I-CARE inventory

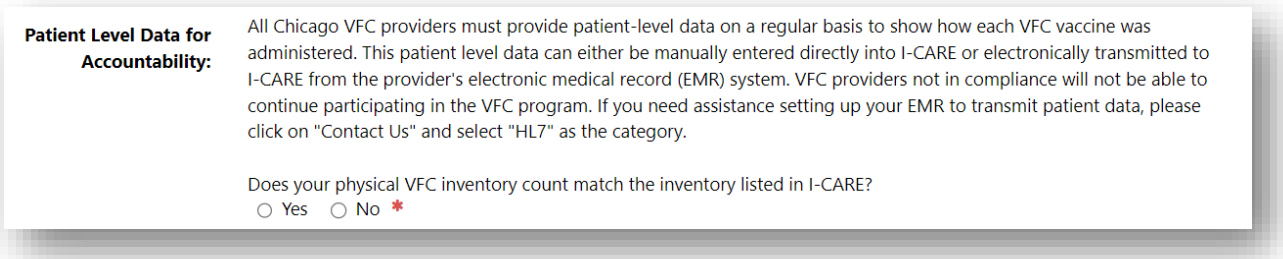

- **6.** Build / edit / confirm list of VFC staff
	- Each site must have one designated Primary Vaccine Coordinator and at least one Backup Vaccine Coordinator in I-CARE
	- If you are an existing provider, you should already see a list of your current VFC staff
		- o To edit the existing list, click on the "Site/VFC/Staff view" link
	- If you are a new provider, you should click on the "Site/VFC/Staff view" link to start adding employees
		- o From there, you should click "Add VFC Staff" and enter all required information

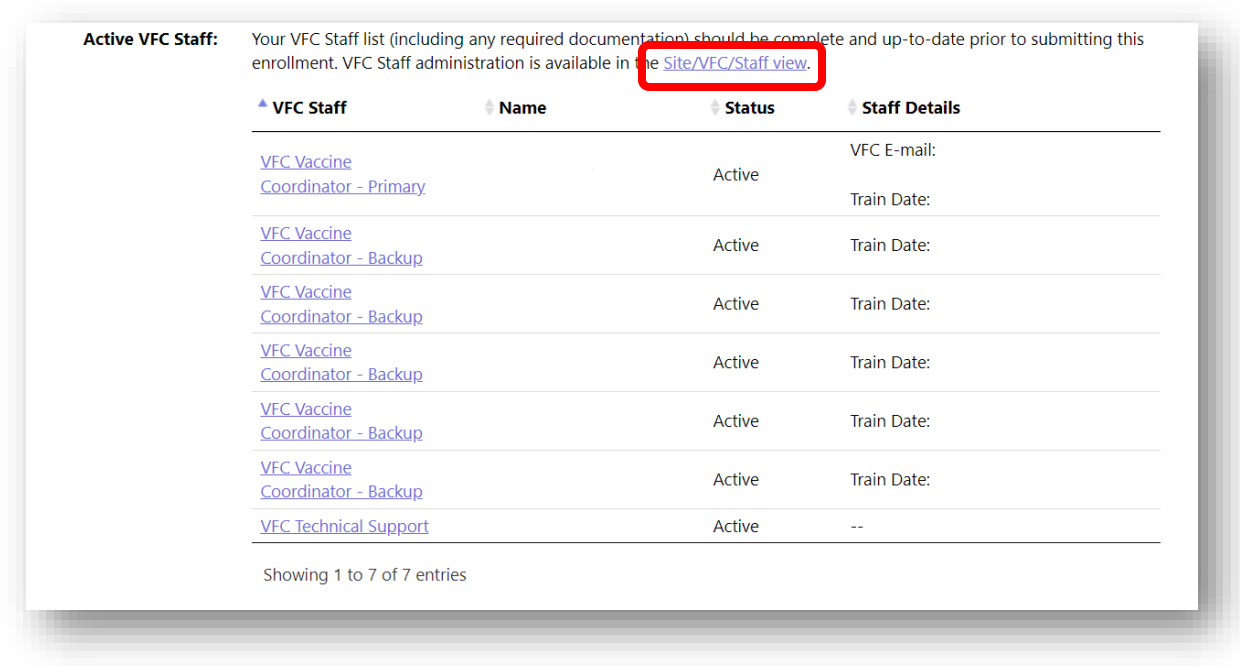

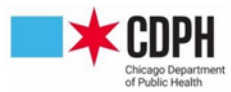

 $\circ$  In order to gain vaccine ordering privileges, all vaccine coordinators must complete Module 10 and Module 16 of the CDC's You Call the Shots trainings and complete the post course quiz and earn at least an 80%

- These links can be found on the page when adding new VFC employees
- o The certificate earned after completing the post course quiz should either be uploaded with the "Upload New Attachment" link, or by emailing it to ChicagoVFC@cityofchicago.org

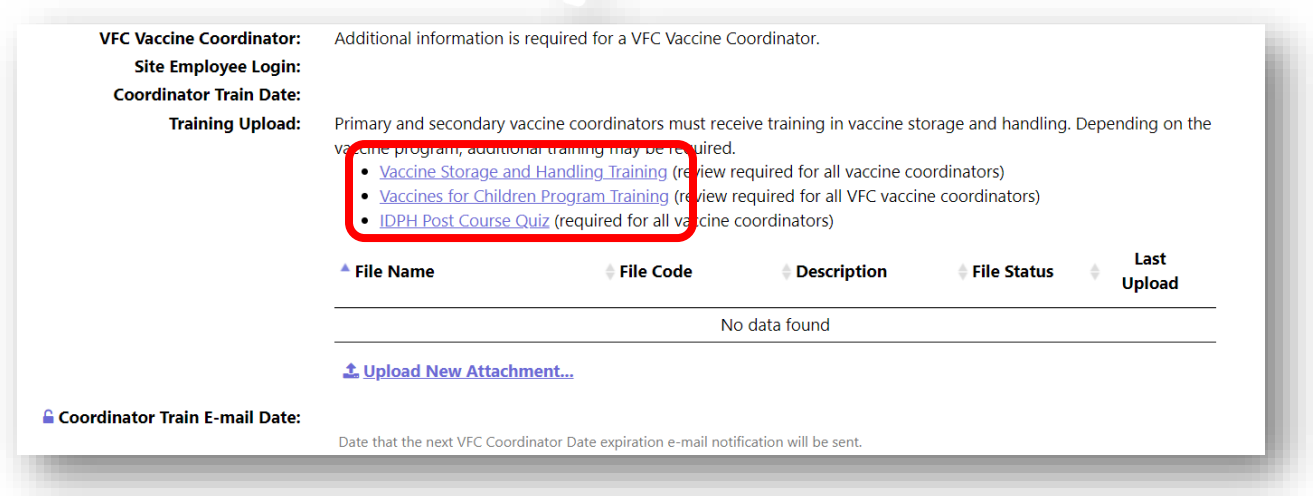

- **7.** Upload appliance certifications
	- All refrigerator or freezer units storing VFC vaccine need to have a digital data logger to read the temperatures of the unit, as well as a certificate of calibration from the data logger maintenance company certifying that the data logger is in proper working condition
	- In this section of the enrollment, you should add / edit / confirm your list of refrigerators and/or freezers and upload the certificates of calibration you have for the digital data loggers on each unit, respectively

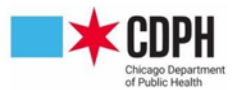

• To add a new appliance to this list, click on the "Site/Temp Logs/Appliances view" link in the red box below and then click "Add Appliance"

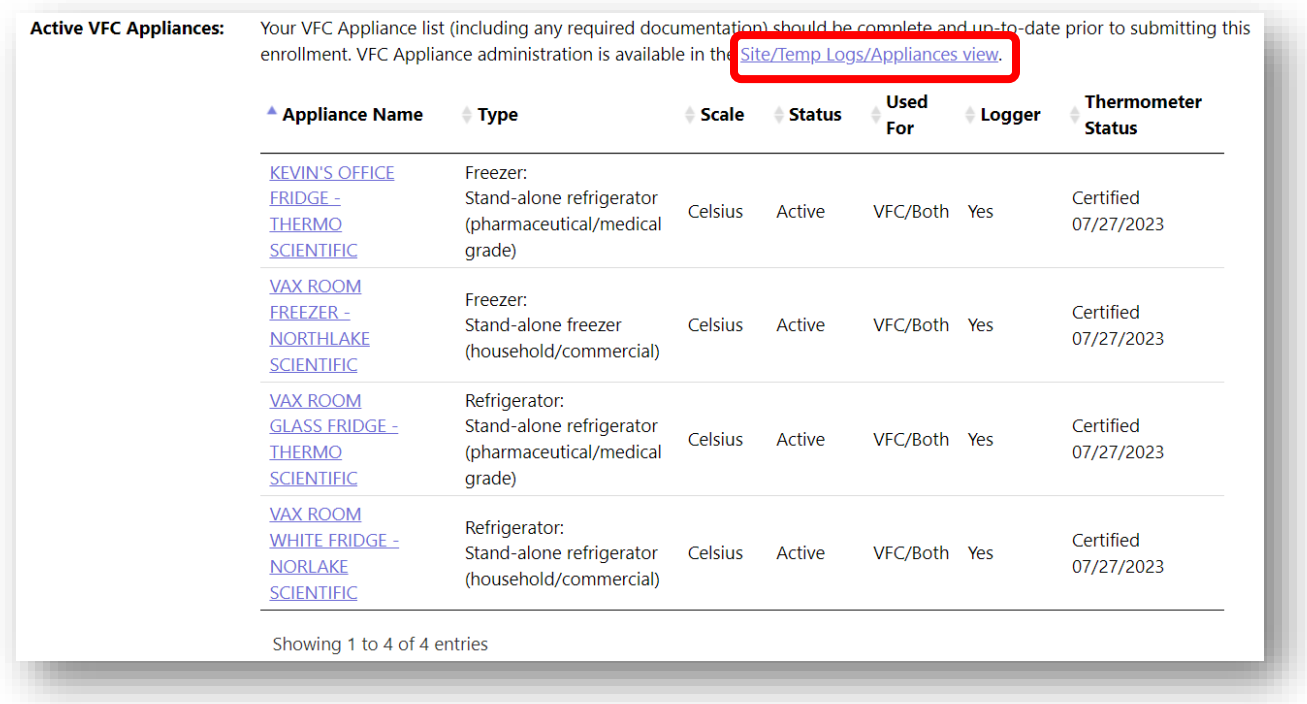

- **8.** Opt in or out of IDPH VFC Provider Search
	- IDPH provides a tool on their website for parents seeking VFC vaccine to be able to search on a map for providers near them
	- Click the "Yes" bubble to show up on this search map tool, or "No" to be left off of this list

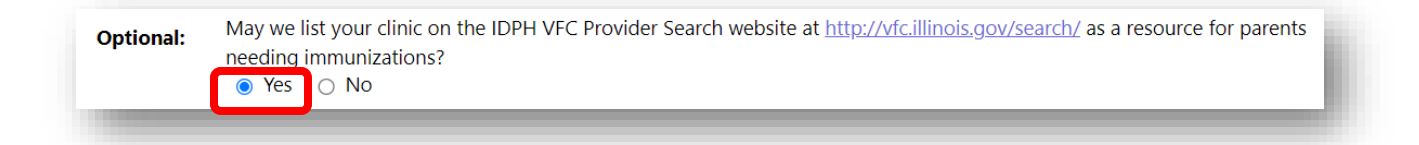

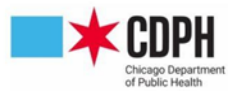

**9.** Once the enrollment is complete, select **Change Status** at the bottom of the screen

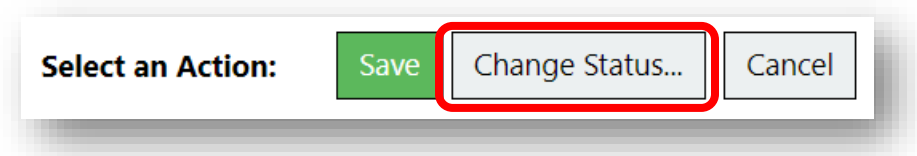

- Set New Status to **Requested** and add any comments you wish to include
	- o Comments are seen by CDPH staff processing enrollment
	- o Select **Save** at the bottom of the screen

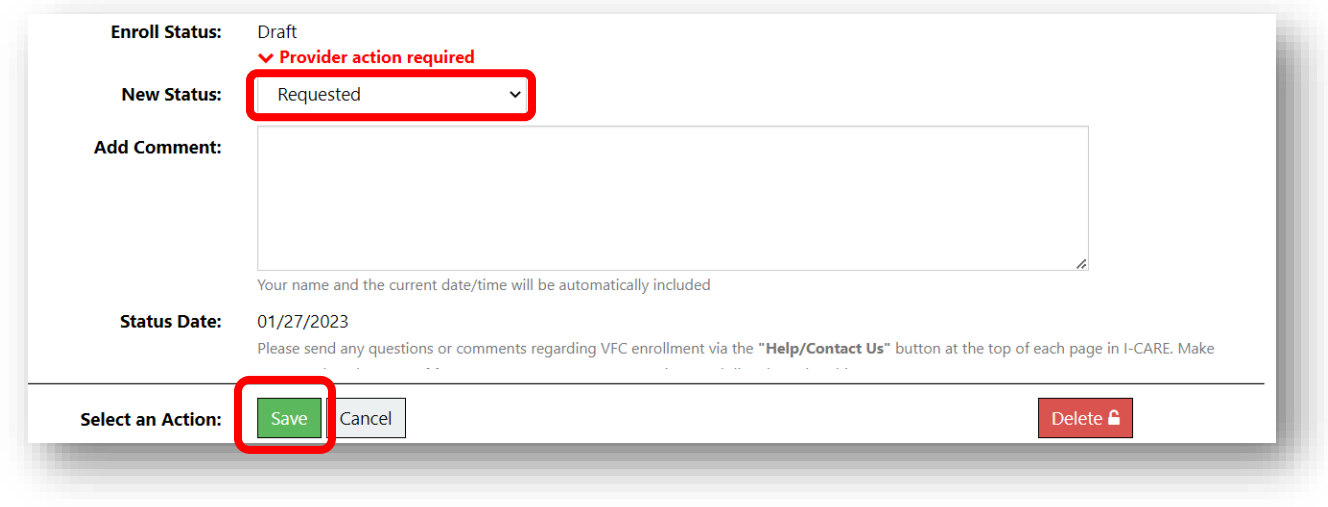

## **CONTACT US**

If you have any questions or need any assistance please do not hesitate to contact the CDPH Immunization

Program at ChicagoVFC@cityofchicago.org